Для создания ключей необходимо запустить программу KeyGen.exe находящуюся в папке C:\Program Files (x86)\QUIK Piter Trust. Папка будет создана в каталоге \Program Files (x86) после установки Информационно-торговой системы QUIK. Перед Вами появится следующее окно:

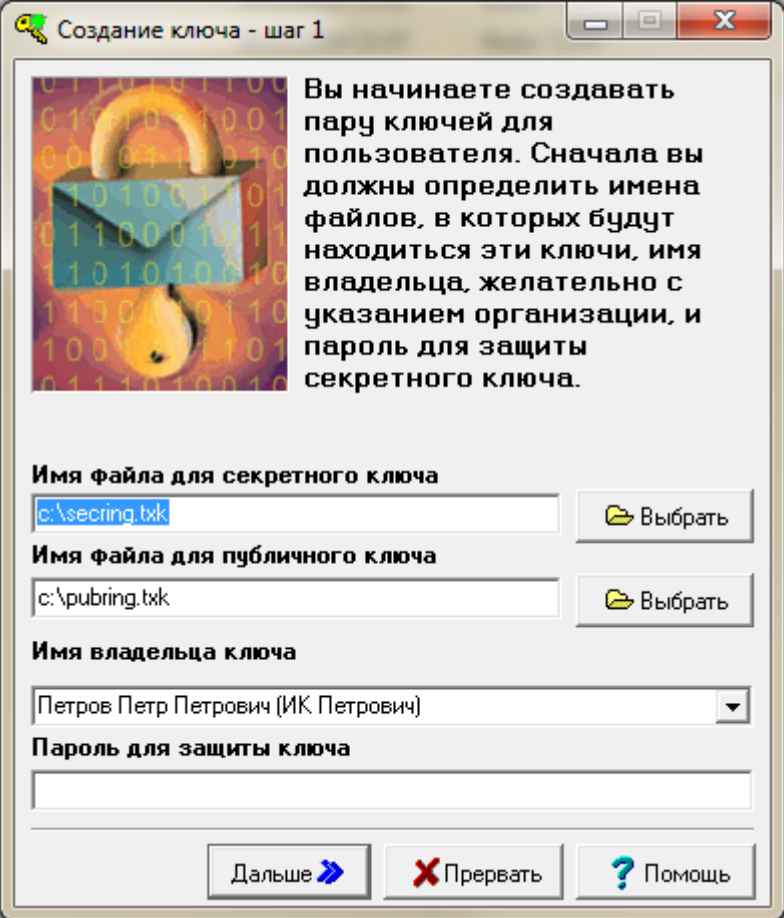

В поле «Имя владельца ключа» Вам необходимо набрать имя, под которым Вы будете входить в систему. В поле «Пароль для защиты ключа» укажите пароль (не менее 8 символов), который будет использоваться для входа в систему.

В полях "Имя файла для секретного ключа" и "Имя файла для публичного ключа" укажите место на диске в которое сохранятся созданные ключи: выберите папку, в которую была установлена программа - C:\Program Files (x86)\QUIK Piter Trust. После заполнения всех указанных полей нажмите кнопку "Дальше".

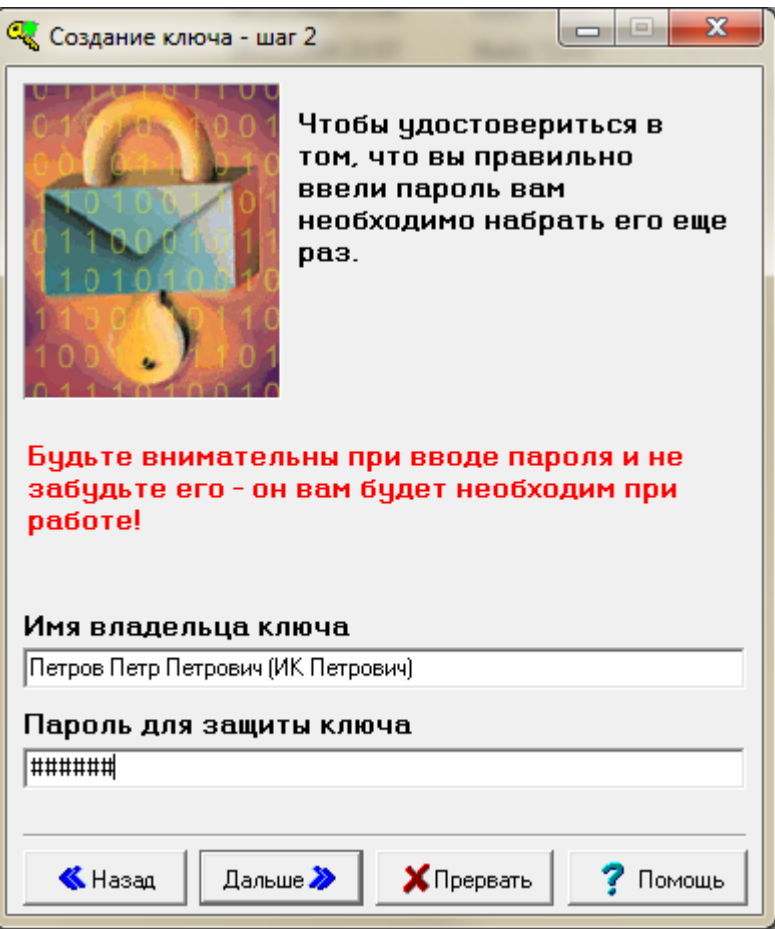

Введите пароль снова и нажмите кнопку "Дальше". Если введете неправильно, то система Вас не пропустит - нажмите кнопку "Назад" и повторите шаг 1.

**Внимание! Обязательно запомните имя и пароль, которые Вы указали в процессе создания ключей. В дальнейшем они будут используются для входа в систему. Если Вы забудете пароль, то Вам придется заново создавать ключи, так как пароль знаете только Вы и восстановить его нельзя.** 

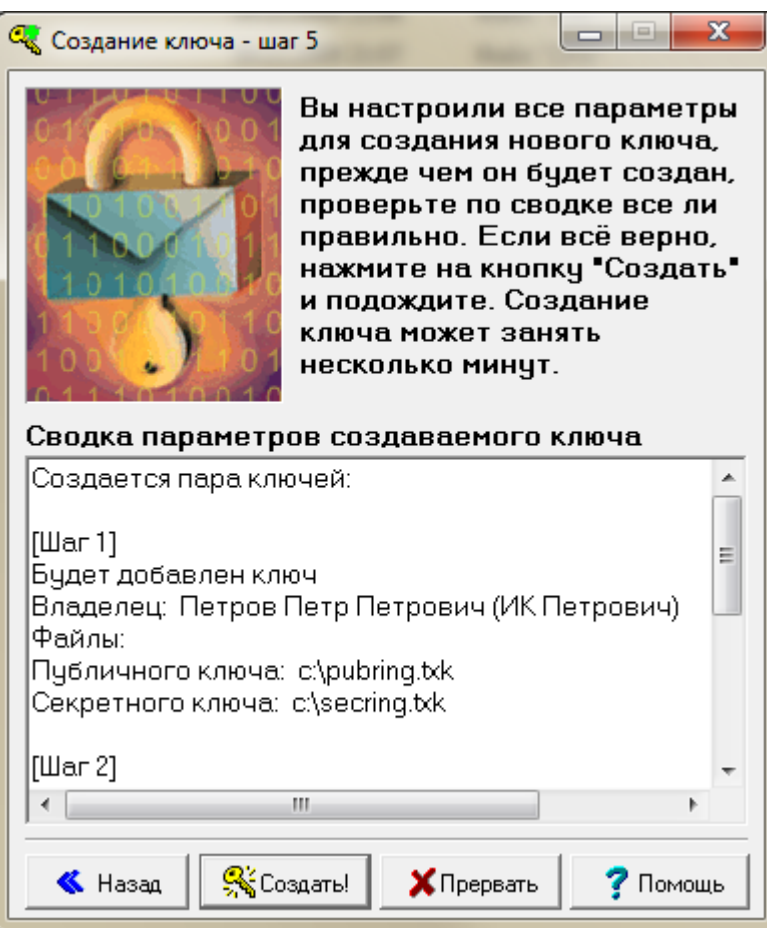

При появлении данного окна нажмите кнопку "Создать". Появится следующее окно. Набирайте на клавиатуре случайные символы. Нажмите кнопку 'Закончить'.

В каталоге указанном на 1-ом шаге должны появиться два файла: **pubring.txk** и **secring.txk**.

Файл **pubring.txk** необходимо отправить на e-mail backoffice@piter-trust.ru с электронного адреса, указанного в договоре на брокерское обслуживание, прописав в теме письма фамилию, имя, отчество клиента и номер договора. После регистрации присланного ключа Вы сможете осуществить соединение с торговой системой.

Удачной торговли! Если у Вас возникли вопросы обращайтесь, пожалуйста, к сотрудникам компании по телефонам (812) 336-65-86.